# **OHCS Housing Assistance Service Transaction w/ Fund**

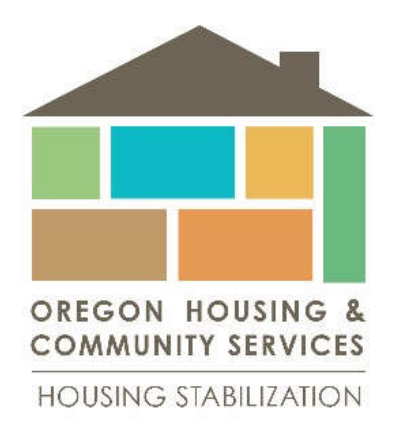

QUESTIONS??

Samuel Kenney: samuel.kenney@oregon.gov, 503-986-2136

Follow your normal flow:

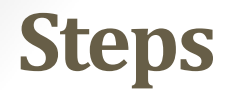

- Create person/household
- ROI
- Add Entry SERVICE TRANSACTION with Fund Source

*From the "Summary" tab or the "Service Transaction Dashboard"*

- Click "Add Service" *(Multiple is no longer an option*  $\circledcirc$ *)*
- Select Service Provider, Input Start and End Date, Select Service Type
- Click "Save & Continue"
- Expand "Apply Funds for Service"

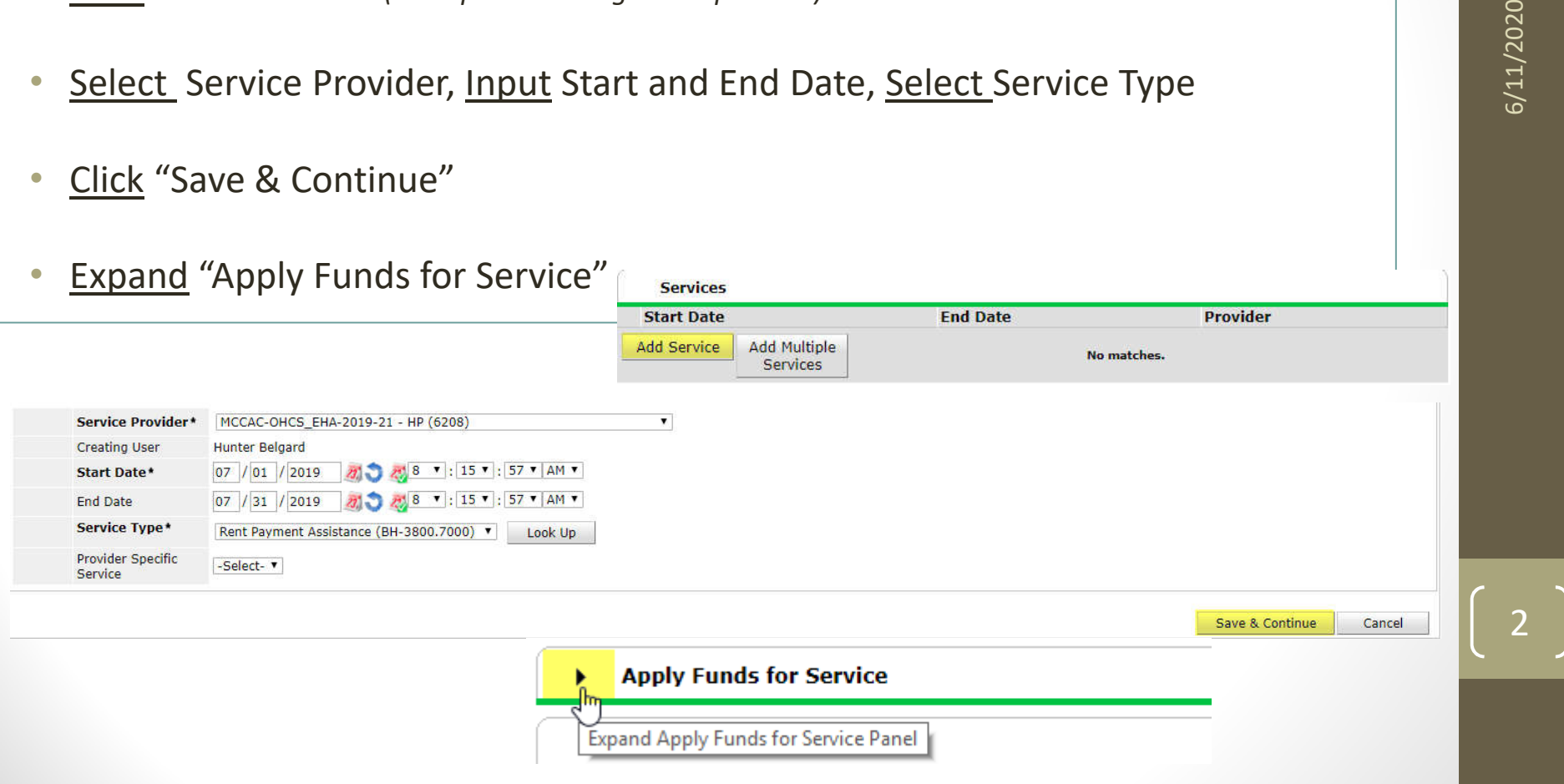

*Steps Continued:*

- Click "Add Funding Source"
- Select the appropriate Fund Allocation, by clicking the green + sign
- Input "Amount" *(careful not to use "Client Co-Pay)*

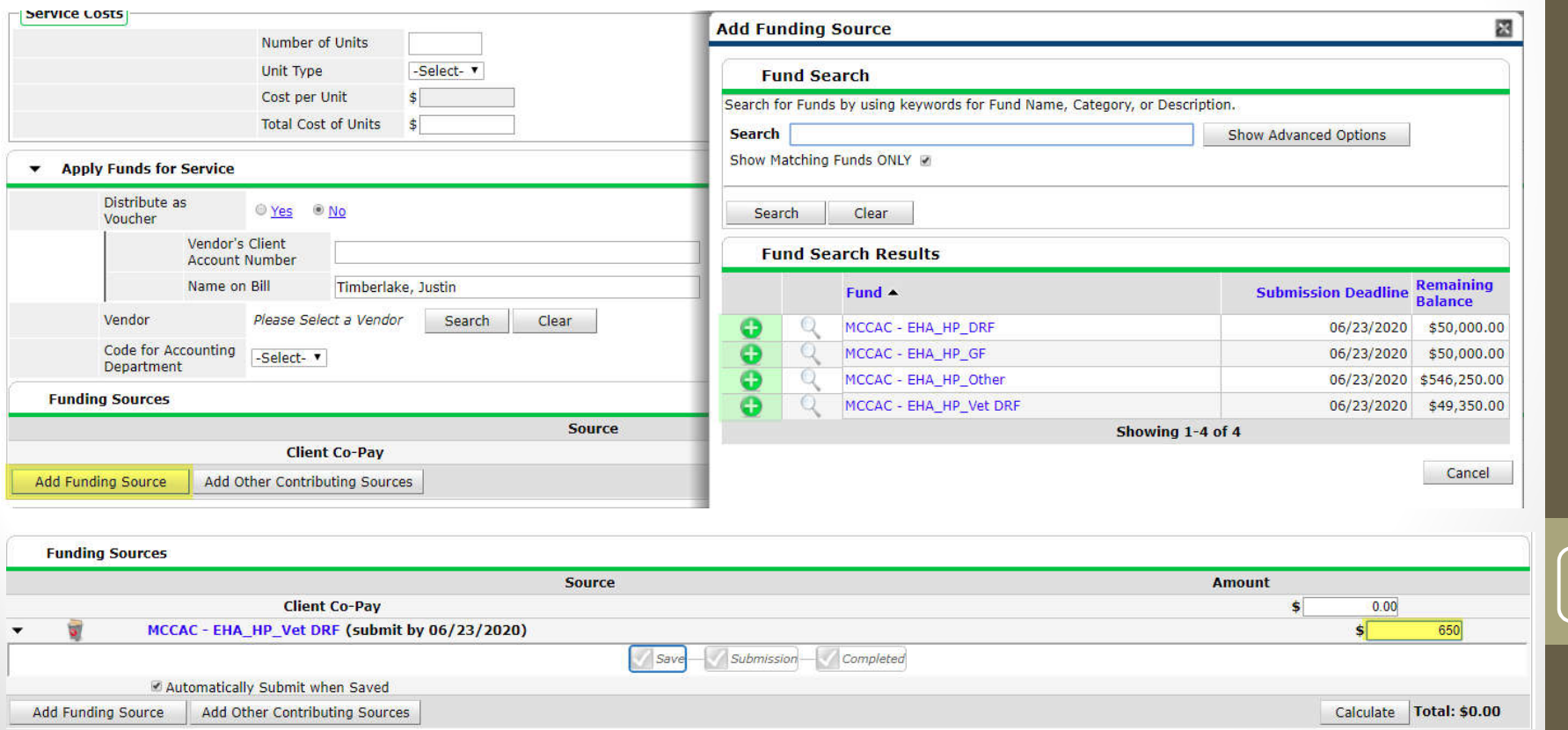

 $36/11/2020$ 

 $\overline{3}$ 

6/11/2020

### *Steps Continued: Above the Fund Source box…….*

- Click "Search"
- Select the appropriate Vendor, by clicking the green + sign
- Click "Save & Exit"

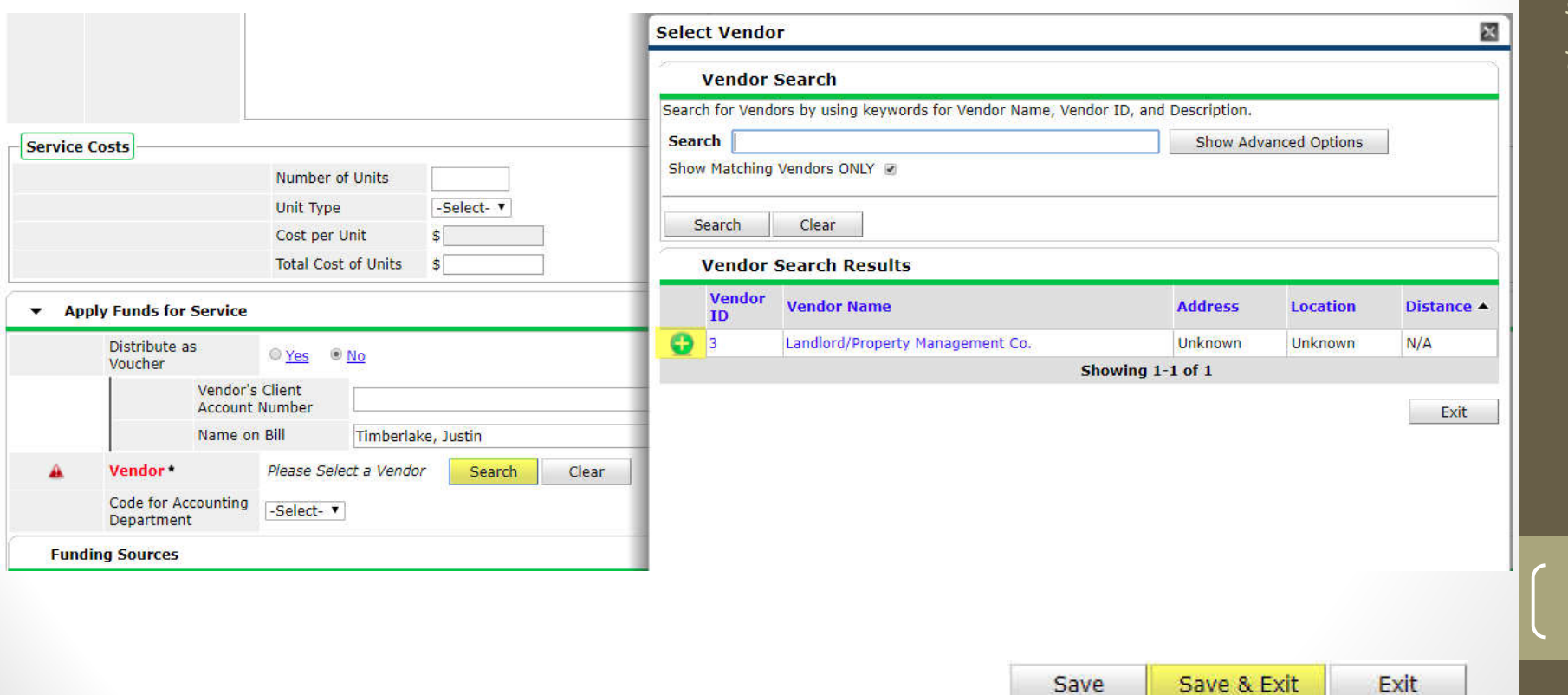

6/11/2020

4

## **Canned Reports:** *These are TOOL reports, will not be submitted quarterly*

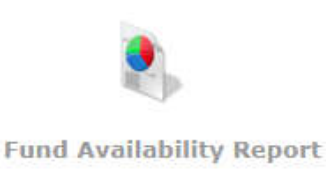

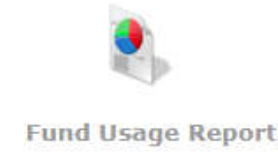

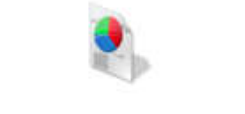

**My Managed Funds Report** 

Fund Availability Report – Money

*How much money has been spent by this PROVIDER? Shows all funds.*

Fund Usage Report – People

*WHO have you spent money on in this ONE fund by this Provider?*

My Managed Funds Report – Money

*How much money has been spent in ALL my funds?*

Client Served – Count of People Service Transaction – list of services

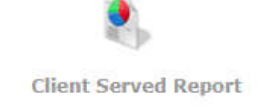

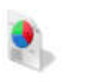

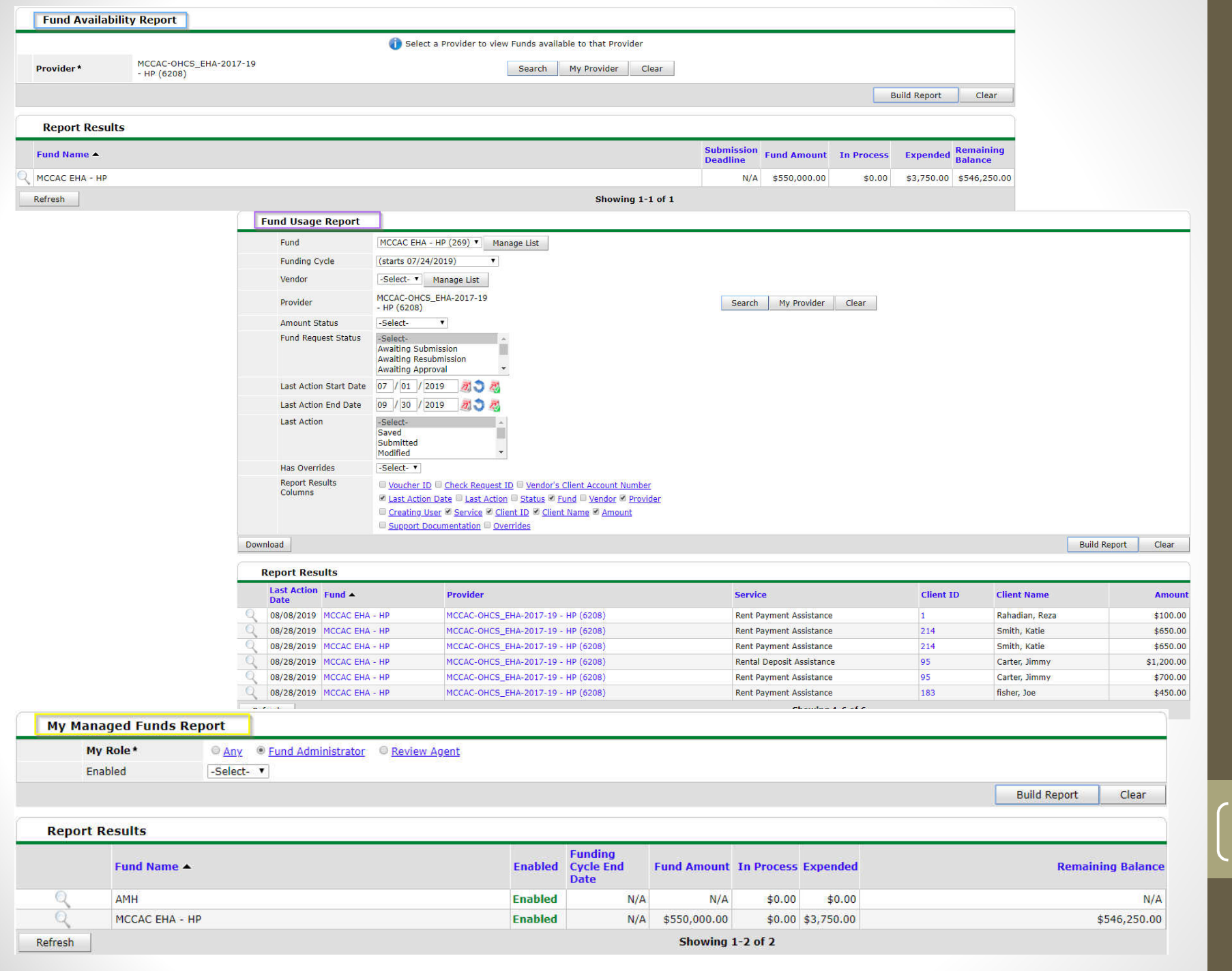

6/11/2020

6

### **ART Report:** *This report will be requested Quarterly*

![](_page_6_Picture_21.jpeg)

![](_page_6_Picture_22.jpeg)

#### Example: *Pulls all entry/exits HOWEVER then cuts the data by which fund*

![](_page_6_Picture_23.jpeg)

7

![](_page_7_Picture_14.jpeg)

Row totals will not equal to the sum of the columns in cases where duplicate clients have different race designations.

![](_page_7_Picture_15.jpeg)

![](_page_7_Picture_16.jpeg)

6/11/2020